Create a login ID and password and click **Login**.

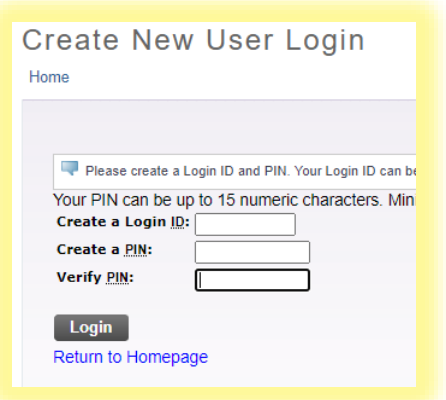

Choose **Senior Citizen Auditor** from the application type menu and click **Continue**

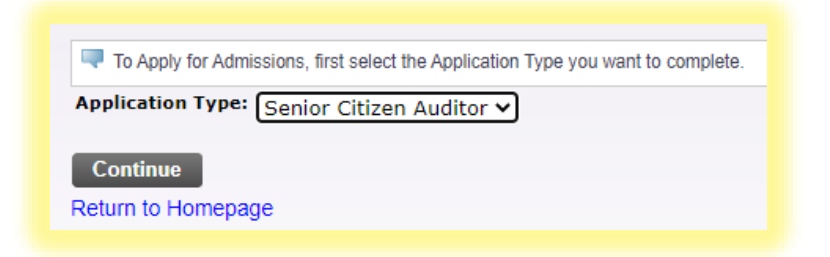

Choose the Admission term (Fall 2020), enter your name in name fields and click **Fill Out Application.**

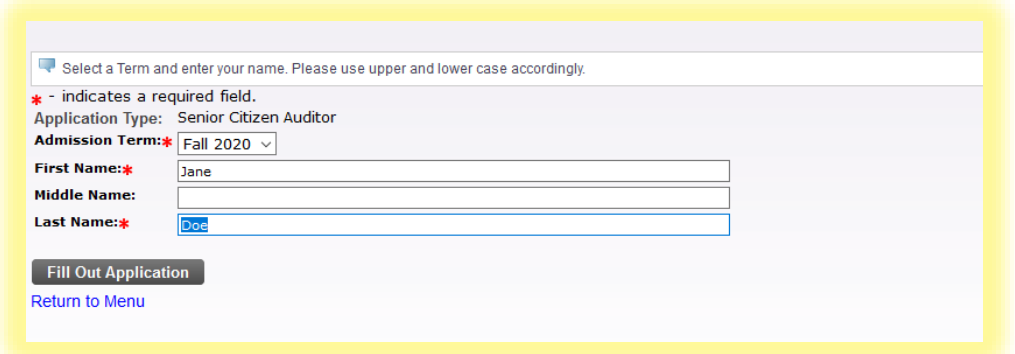

You should now be at the **Checklist**. These three sections ask for all the information we need to add you to the system as a Senior Auditor. Next, click on **Name.**

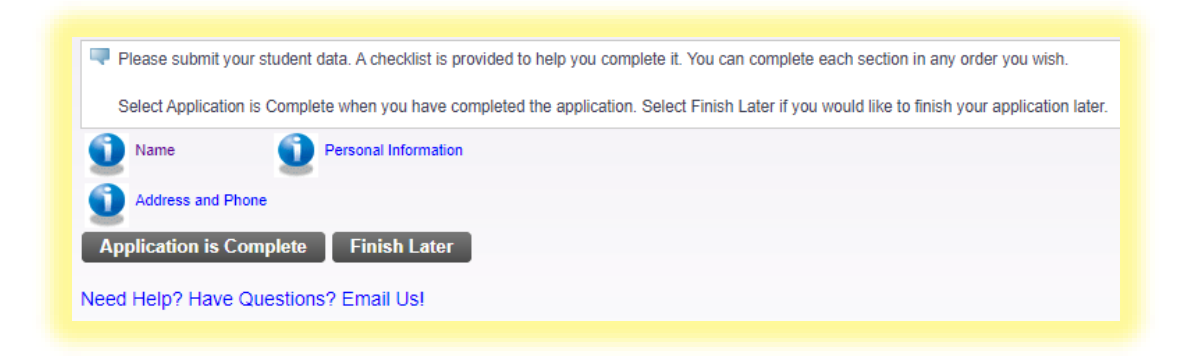

In the name section, add any other relevant information and let us know if you've ever been with us before.

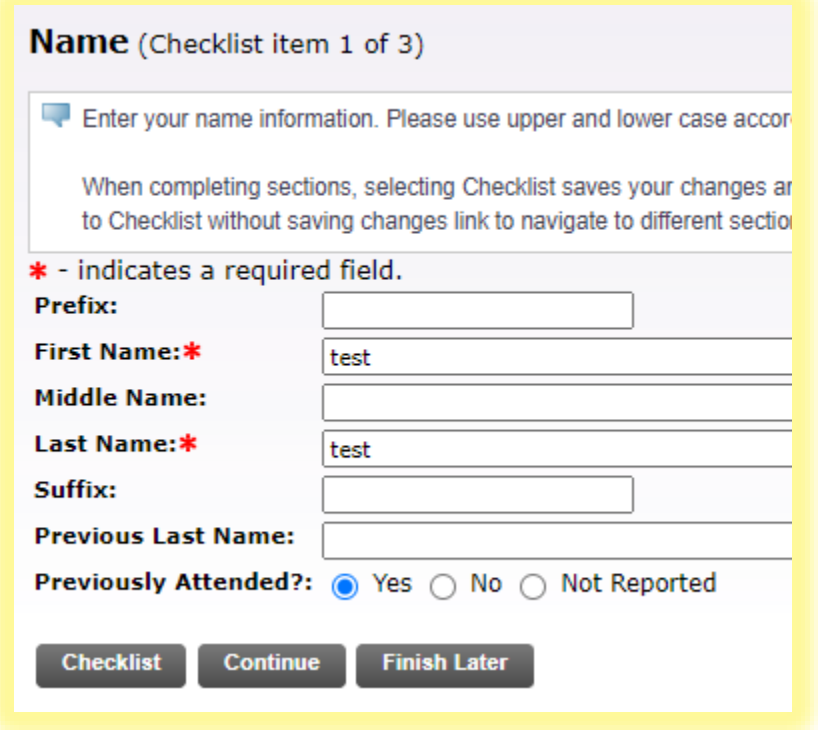

Click **Continue** to move on to **Address and Phone.**

Enter your address and other contact information and click **Continue** to move on to the **Personal Information** section.

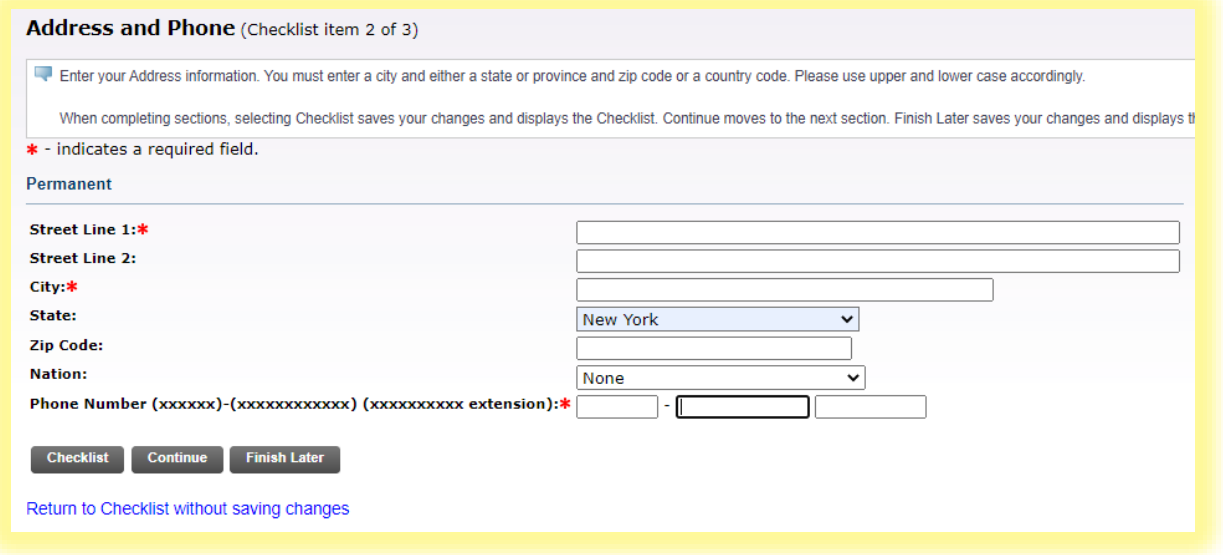

Complete the personal information requested here and click **Continue.**

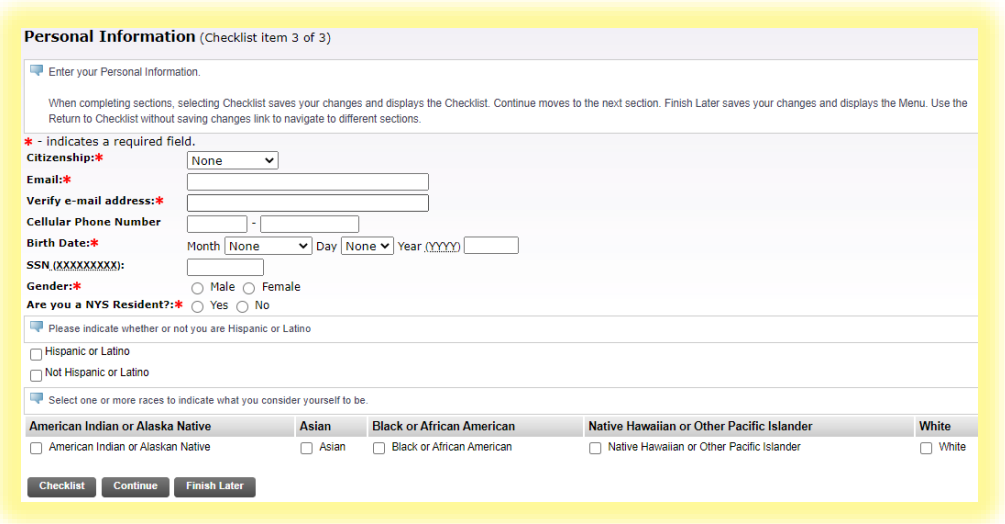

You are now back at the **Checklist**. If you have additional information to submit, click back into the relevant area, otherwise click **Application is Complete.**

The next step is to **agree to the terms** of our Community Standards of Conduct and Liability and Refund policy.

In about 15 minutes, head over to [www.purchase.edu/reset](http://www.purchase.edu/reset) to activate your Purchase credentials.

You must agree to the terms below, or you will be directed back to the Menu page and your application will not be submitted. If you have questions, contact information can be found in the HELP link above.

I understand that withholding information requested on this application, including attendance at any other institution, or giving false information may make me ineligible for admission to the college or subject to dismissal. I have read this application and certify that the statements I have made on this application are correct and complete, including a report of all college work attempted or completed.

Your registration for course(s) means you assume responsibility for paying all tuition and fees associated with your registration. Unless you drop courses or withdraw from the College by the published deadlines, you are responsible for the charges even if you do not attend or log into a single class. The liability and refund policy is available on the Student Financial Services web page.

My acknowledgement below indicates that I understand that College policies including the Community Standards of Conduct as referenced in the Purchase College Student Handbook and the Institutional Response to Alcohol and Other Drugs are available online at http://www.purchase.edu/Policies.

I agree to the terms I do not agree

## **Next Steps**

Home

Thank you for completing your Student Data Form.

To continue and register for classes you must first activate your Purchase user name, password and Purchase email account. Go to Current Students and under Quick Links on the right, choose Account Activation.

Once you have activated your user name and password, click the myHeliotrope link on the Current Students page and log on using your Purchase user name and password. You will find both the course search and online registration under the Student section of myHeliotrope.

Please note that your user name is generally your firstname. lastname. Your Purchase email account will be your firstname.lastname@purchase.edu.

More detailed directions and information on using the course search and registration system can be found on the Visting Student web page

We look forward to seeing you in classes.

If you require additional assistance please contact us at 914.251.7000 or Email us.

sseco3/1

**Return to Menu**